## Selezionare la **classe** dal Planning Settimanale, avendo cura di NON firmare (il tondino deve rimanere **arancione**). Poi cliccare sulla **pennetta** sulla destra

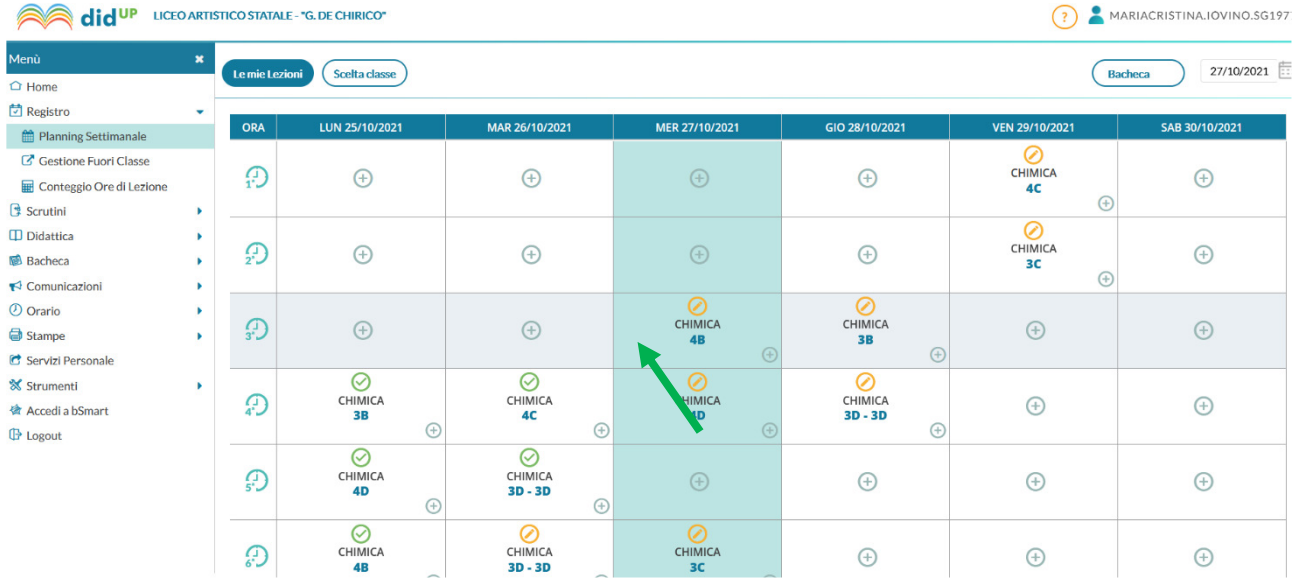

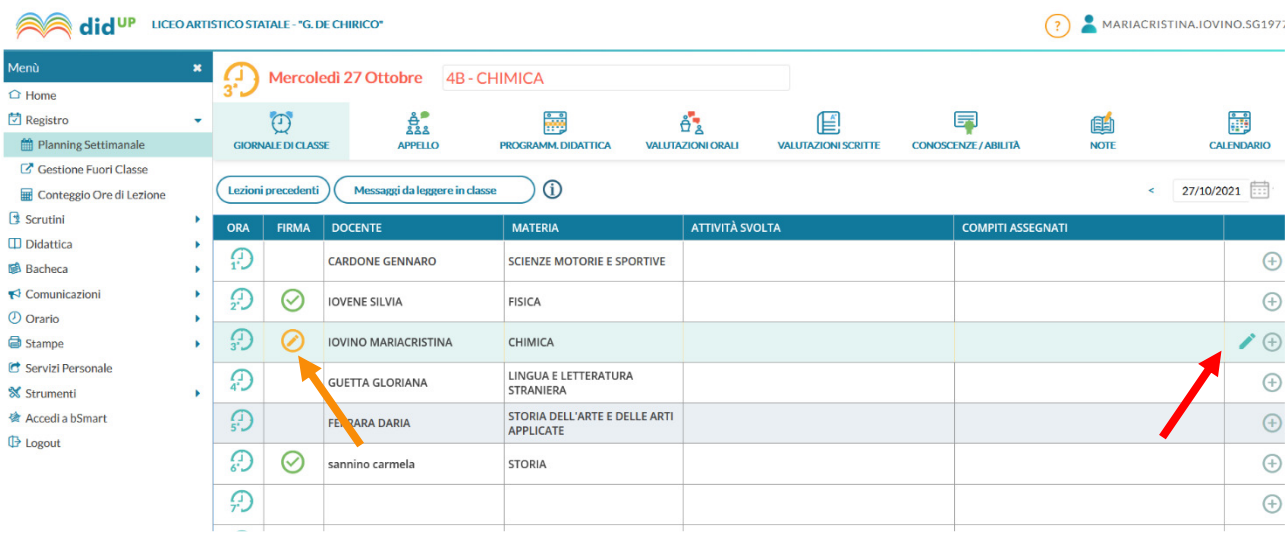

Nella nuova pagina cliccare sul menù a tendina "**Cambia materia**" e scegliere "ED. CIVICA", infine "**SALVA**":

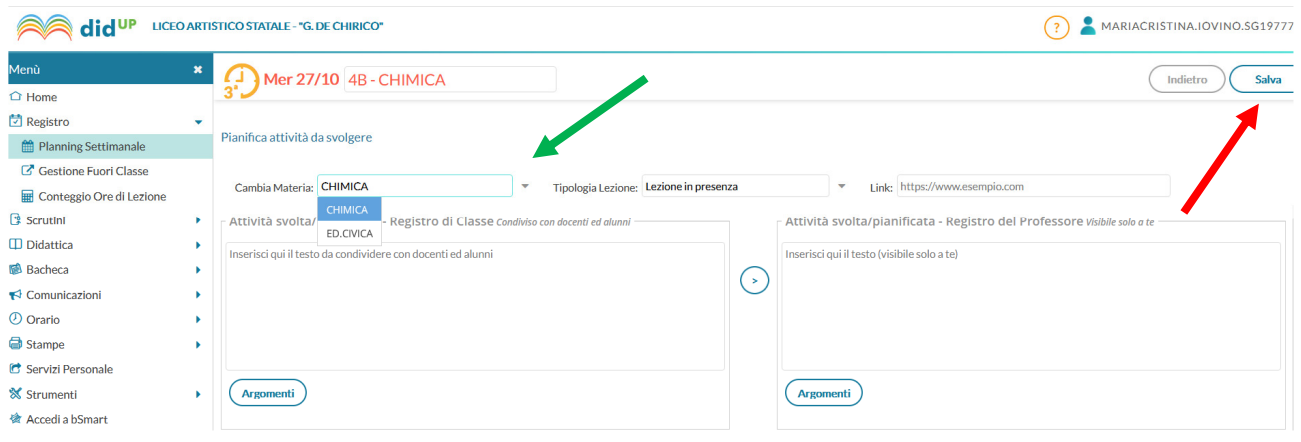

## Adesso potete firmare cliccando sul tondino **arancione**

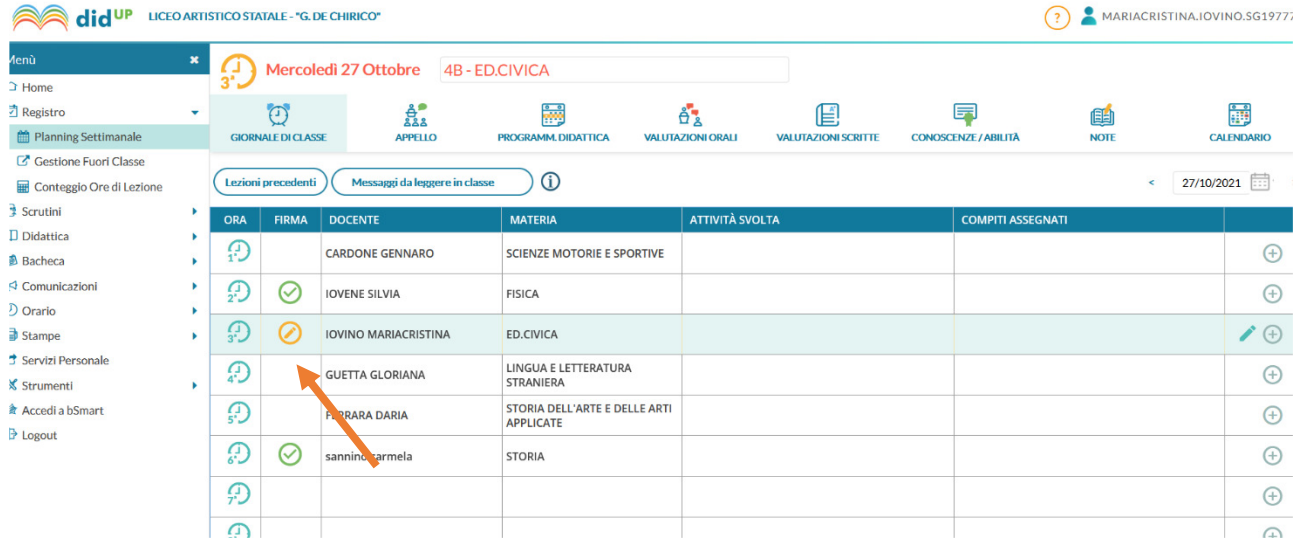